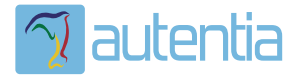

# ¿**Qué ofrece** Autentia Real Business Solutions S.L?

Somos su empresa de **Soporte a Desarrollo Informático**. Ese apoyo que siempre quiso tener...

**1. Desarrollo de componentes y proyectos a medida**

**2. Auditoría de código y recomendaciones de mejora**

**3. Arranque de proyectos basados en nuevas tecnologías**

- **1. Definición de frameworks corporativos.**
- **2. Transferencia de conocimiento de nuevas arquitecturas.**
- **3. Soporte al arranque de proyectos.**
- **4. Auditoría preventiva periódica de calidad.**
- **5. Revisión previa a la certificación de proyectos.**
- **6. Extensión de capacidad de equipos de calidad.**
- **7. Identificación de problemas en producción.**

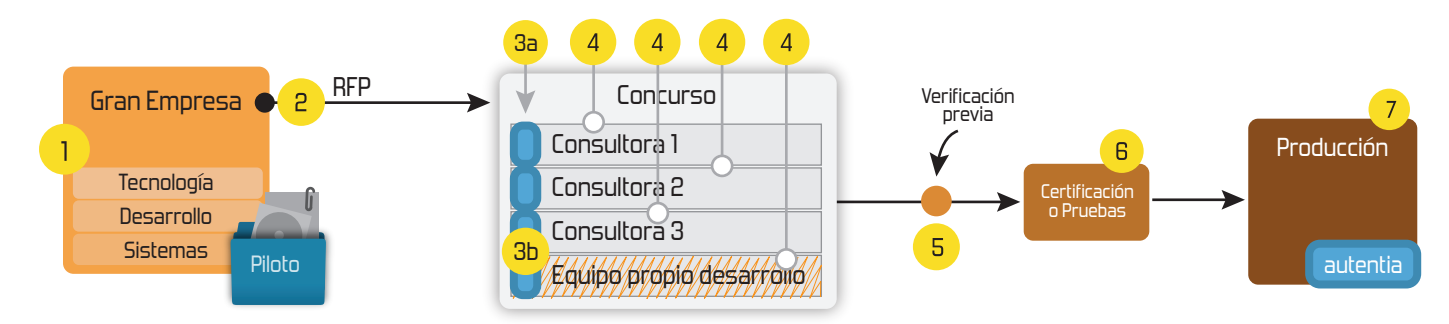

## **4. Cursos de formación** (impartidos por desarrolladores en activo)

**Gestor portales (Liferay) Gestor de contenidos (Alfresco) Aplicaciones híbridas Tareas programadas (Quartz) Gestor documental (Alfresco) Inversión de control (Spring) BPM (jBPM o Bonita) Generación de informes (JasperReport) ESB (Open ESB) Control de autenticación y acceso (Spring Security) UDDI Web Services Rest Services Social SSO SSO (Cas) Spring MVC, JSF-PrimeFaces /RichFaces, HTML5, CSS3, JavaScript-jQuery JPA-Hibernate, MyBatis Motor de búsqueda empresarial (Solr) ETL (Talend) Dirección de Proyectos Informáticos. Metodologías ágiles Patrones de diseño TDD**

## **Compartimos nuestro conociemiento en: www.adictosaltrabajo.com**

Para más información visítenos en:<br>www.autentia.com

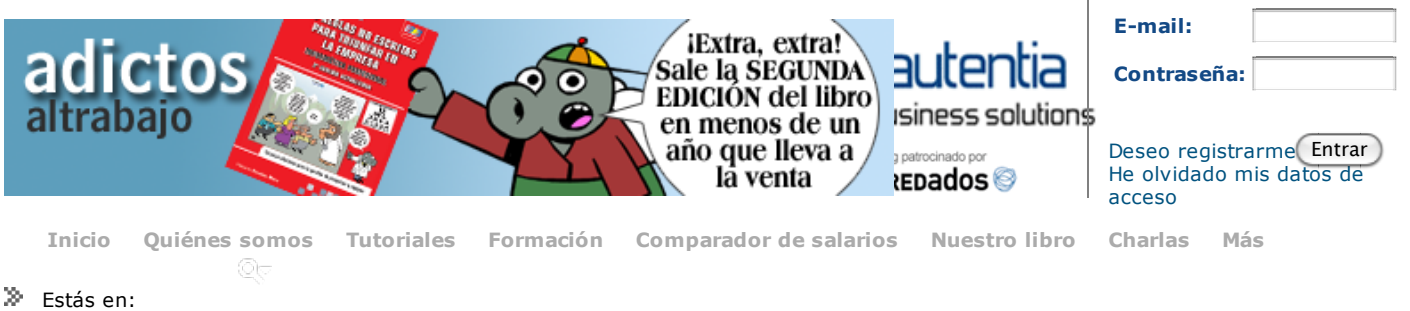

**Inicio Tutoriales** Mejorar nuestro TDD gracias a Happyprog

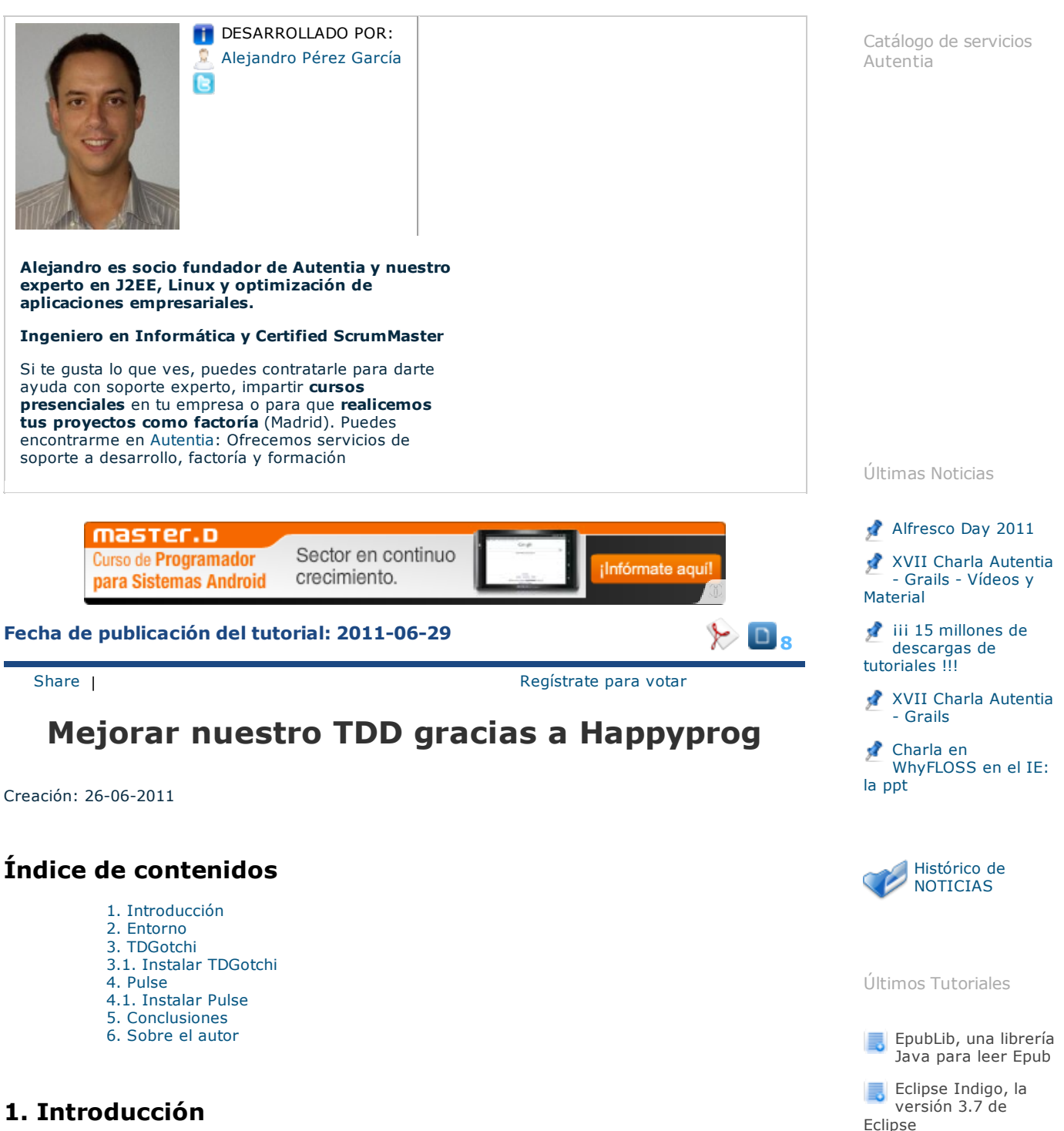

Trabajando con GIT, introducción al uso de los branch y gitcompletion.bash Introducción a Spring Security 3.1 Implementando SSO con CAS: ejemplo práctico

El TDD (Test-Driven Development) es una técnica de desarrollo de software que se basa en una sencilla regal: **rojo --> verde --> refactorización**.

Esto quiere decir que primero de todo escribimos el test (o mejor dicho un ejemplo de uso), como todavía no hemos escrito el código de producción el test no pasará, así que dará un **rojo**. Ahora escribimos el código de producción para que el test (el ejemplo de uso) funcione, por lo que el test dará **verde**. Y ahora, como tercer paso, estamos en condiciones de **refactorizar** (extraer métodos, quitar duplicados, mejorar el nombre de métodos, clases, atributos, ...)

Un par de puntos importantes sobre TDD:

No se trata de una herramienta de testing, sino de diseño. Es decir con TDD intentamos

mejorar nuestros diseños y código de producción en general. Por eso a mucho no les gusta la palabra "Test" y creen que se debería usar "Ejemplo" o algo similar (Desarrollo Dirigido por Ejemplos).

Últimos Tutoriales del

Eclipse Indigo, la versión 3.7 de

Trabajando con GIT, introducción al uso de los branch y gitcompletion.bash RVM y como actualizar Ruby a la versión 1.9.2 en Snow Leopard 10.6.7

> Alejandro Pérez alejandropgarci

Autor

Eclipse

- Cuando escribimos el código de producción para que pase el test, debemos intentar escribir el código mínimo. Es decir no hagáis sobre diseño ya que esto implica más clases, más código a mantener y al final muchas veces nunca se llega a usar este sobre diseño. El TDD es una técnica especialmente buena para hacer desarrollos incrementales iterativos, donde nos centramos en la funcionalidad que tenemos que hacer hoy, y mañana Dios dirá.
- Para mejorar nuestras refactorizaciones os recomiendo que os leáis el libro *Refactoring, de Martin Fowler*

Para saber más sobre TDD os recomiendo leer el libro de *Carlos Blé*: *Diseño Ágil con TDD*. Está en castellano y es gratuito, aunque deberíais comprarlo o al menos hacer una donación para recompensar el esfuerzo realizado.

En este tutorial vamos a ver como mejorar y hacer más divertido (si cabe ;) nuestro TDD, gracias a Happyprog, donde podemos encontrar tres sencillos plugins de Eclipse, dos para mejorar nuestro *TDD* y un tercero para mejorar nuestro *pair programming*.

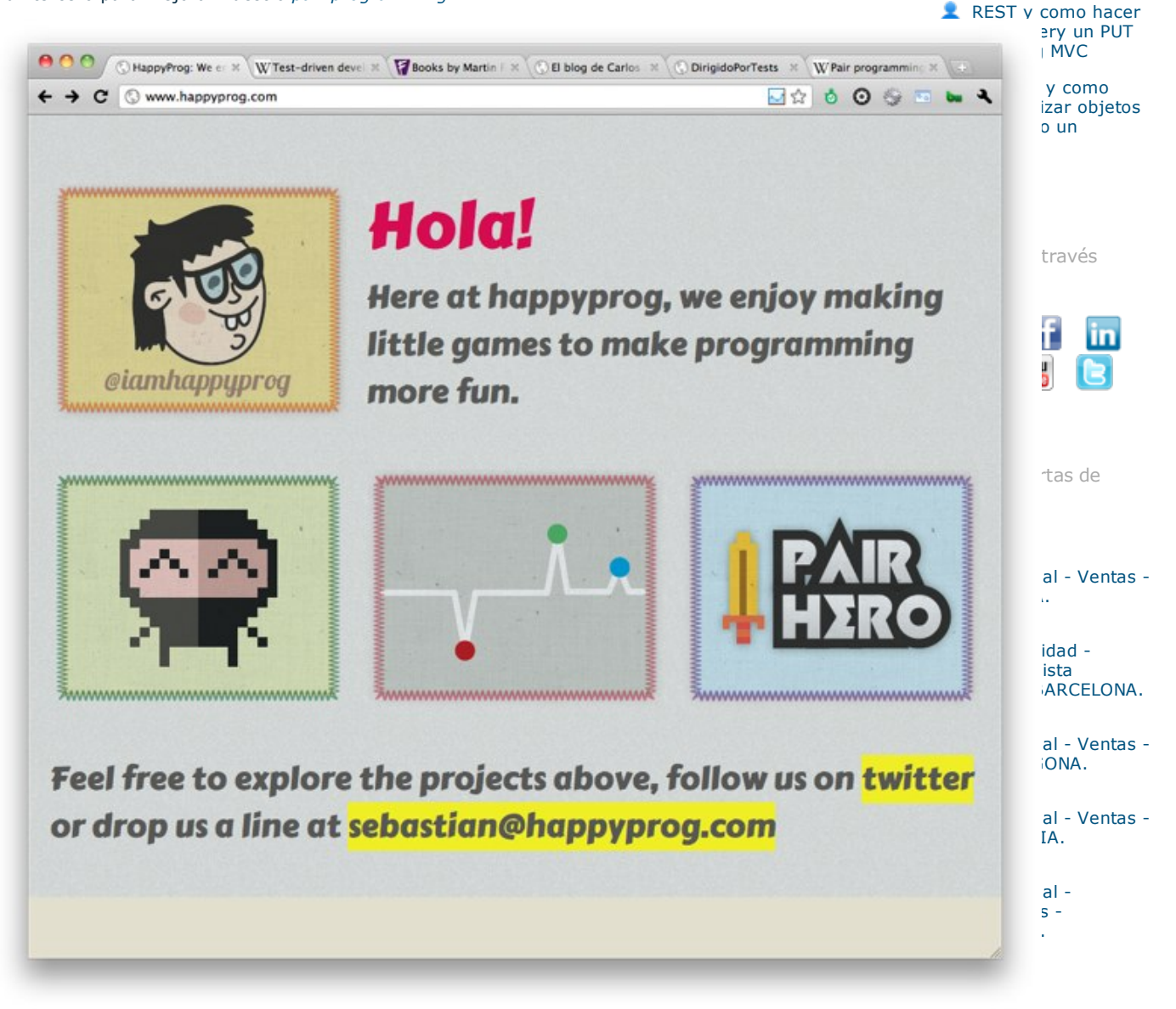

En este tutorial vamos ha hablar un poquito de TDGotchi y de Pulse, que son los relacionados con TDD. Y Pair Hero lo dejaremos para otra ocasión.

## **2. Entorno**

El tutorial está escrito usando el siguiente entorno:

- Hardware: Portátil MacBook Pro 17' (2.8 GHz Intel i7, 8GB DDR3 SDRAM, 256GB Solid State Drive).
- NVIDIA GeForce GT 330M with 512MB
- Sistema Operativo: Mac OS X Snow Leopard 10.6.8
- Eclipse 3.7, codename Indigo

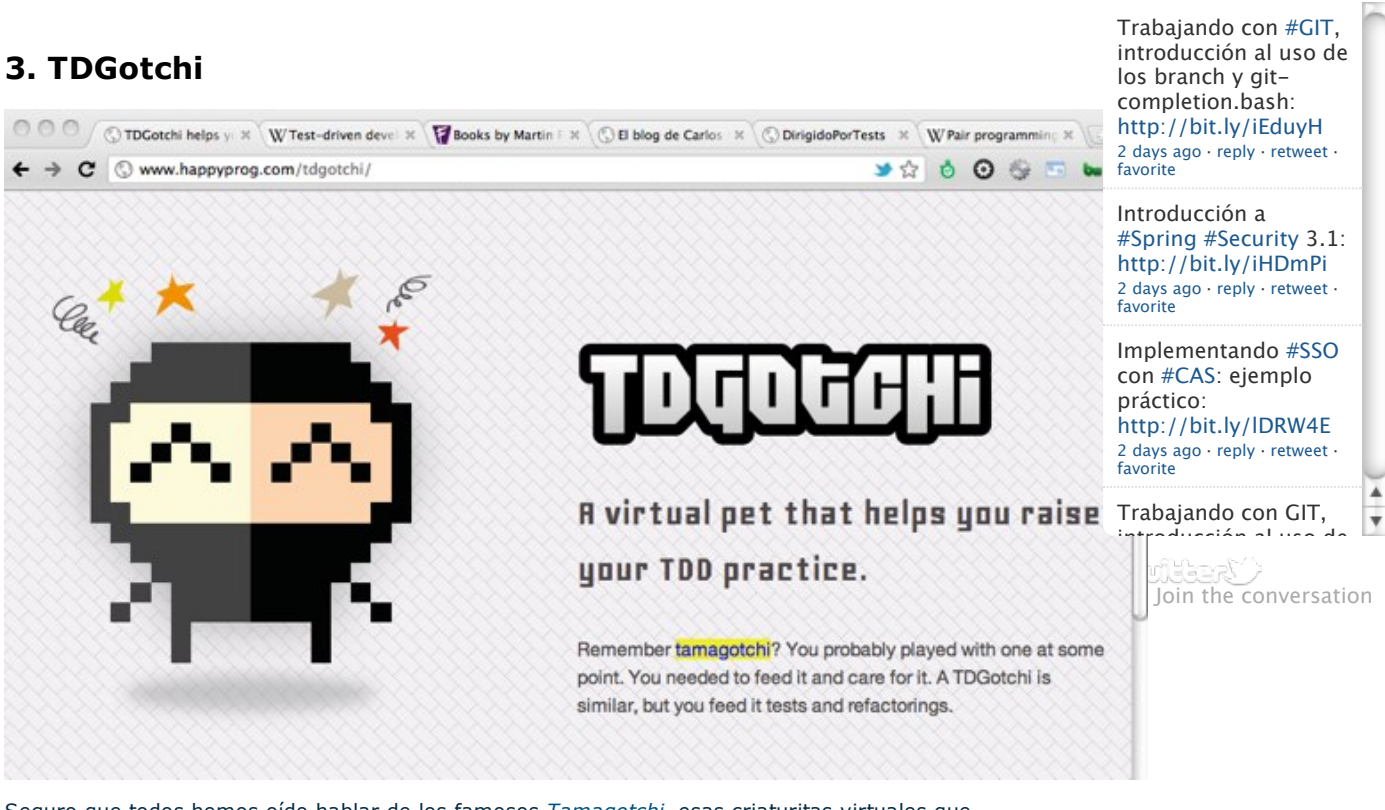

Seguro que todos hemos oído hablar de los famosos *Tamagotchi*, esas criaturitas virtuales que teníamos que atender y alimentar como si de mascotas reales se tratara. Pues bien, TDGotchi es lo mismo, salvo que vive dentro de nuestro Eclipse y lo tenemos que alimentar con nuestro TDD :)

TDGotchi sigue un sencillo sistema de puntos:

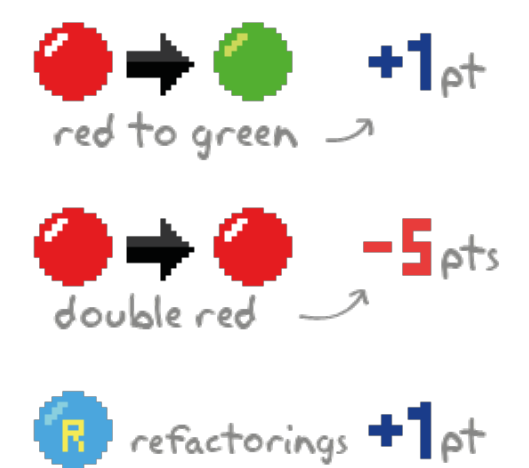

Donde como veis, si hacemos un doble rojo penaliza enormemente :-o

Con estos puntos nuestro pequeño TDGotchi va evolucionando de la siguiente manera:

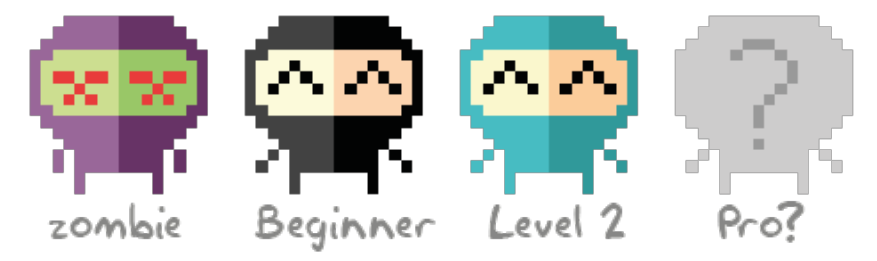

Fijaos que si tenemos una puntuación negativa, nuestro TDGotchi se convertirá en un zombie, así que cuidado con ese TDD :P

TDGotchi no es más que una nueva *View de Eclipse*, donde se mostrará el pequeño TDGotchi y la puntuación que llevamos. Lo mejor es configurar esta ventana como una *Fast View*, para que simplemente veamos al muñequito en la esquina inferior izquierda del Eclipse. Por cierto la imagen no es estática, sino que se mueve y reacciona en función de si vamos haciendo bien o mal nuestro TDD :D

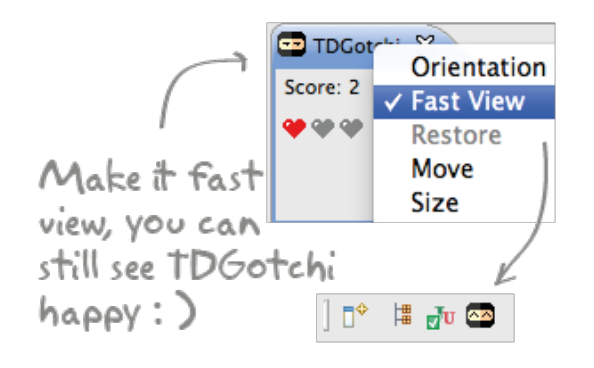

#### **3.1. Instalar TDGotchi**

En el Eclipse nos vamos al menú *Help --> Install New Software...*

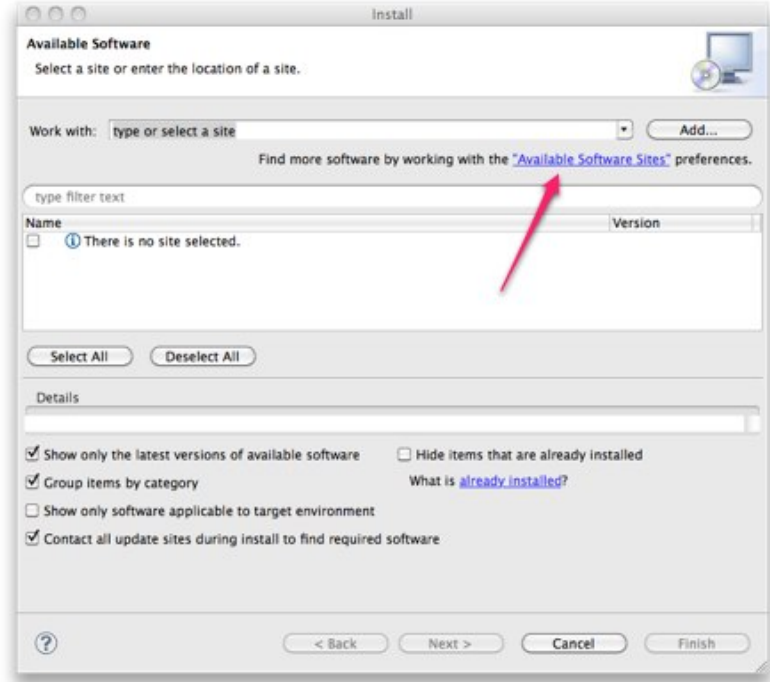

#### Pinchamos sobre *"Available Software Sites"*

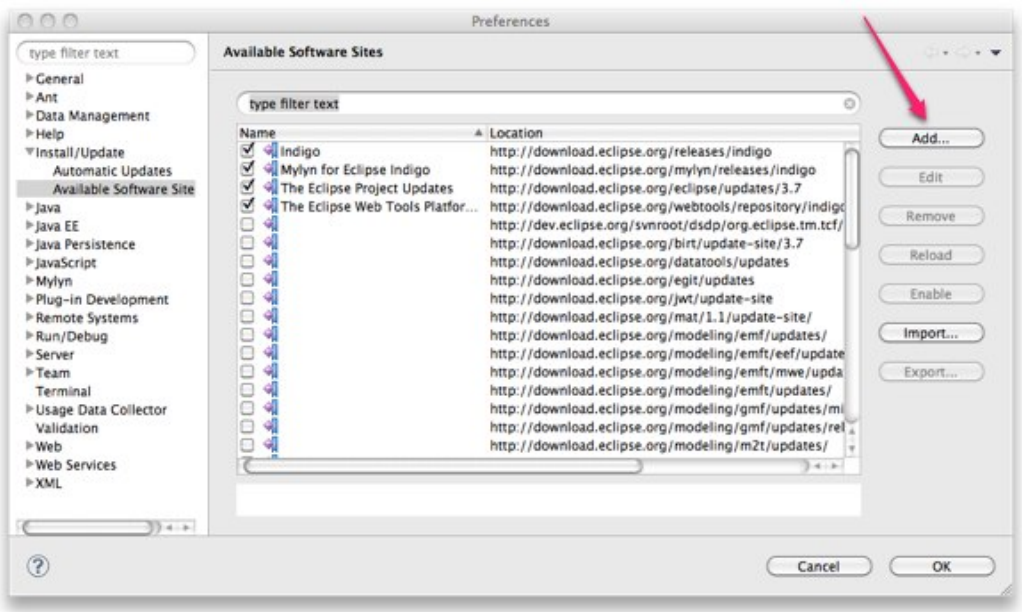

#### Ahora Pulsamos sobre le botón *Add*, e introducimos la URL: **http://www.happyprog.com/tdgotchi/update**

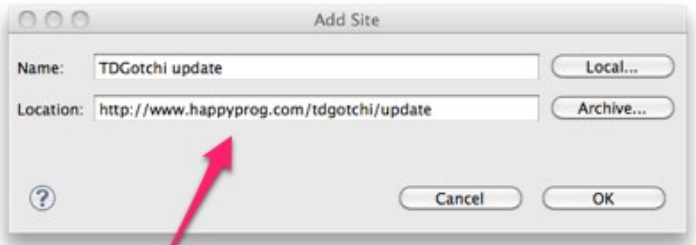

Pulsamos el botón *Ok*, volviendo a la lista de *Available Software Sites*, donde volvemos a pulsar el botón *Ok*.

Ahora en la ventana de Available Software, seleccionamos en Work with: la URL que acabamos de dar de alta, veremos como nos aparecen los plugins disponibles. En este caso TDGotchi, el cual marcamos.

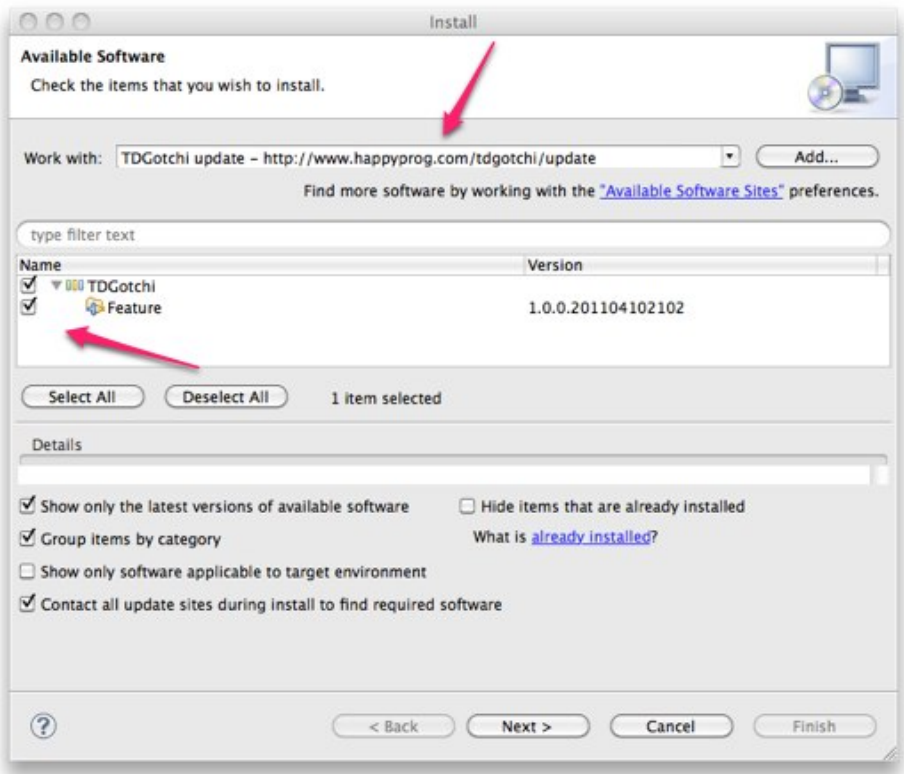

Ahora pulsamos el botón *Next >*, y seguir el proceso de instalación. Al final nos pedirá reiniciar el Eclipse, lo hacemos y ya estamos listos para trabajar con TDGotchi, nuesto nuevo compañero de TDD.

## **4. Pulse**

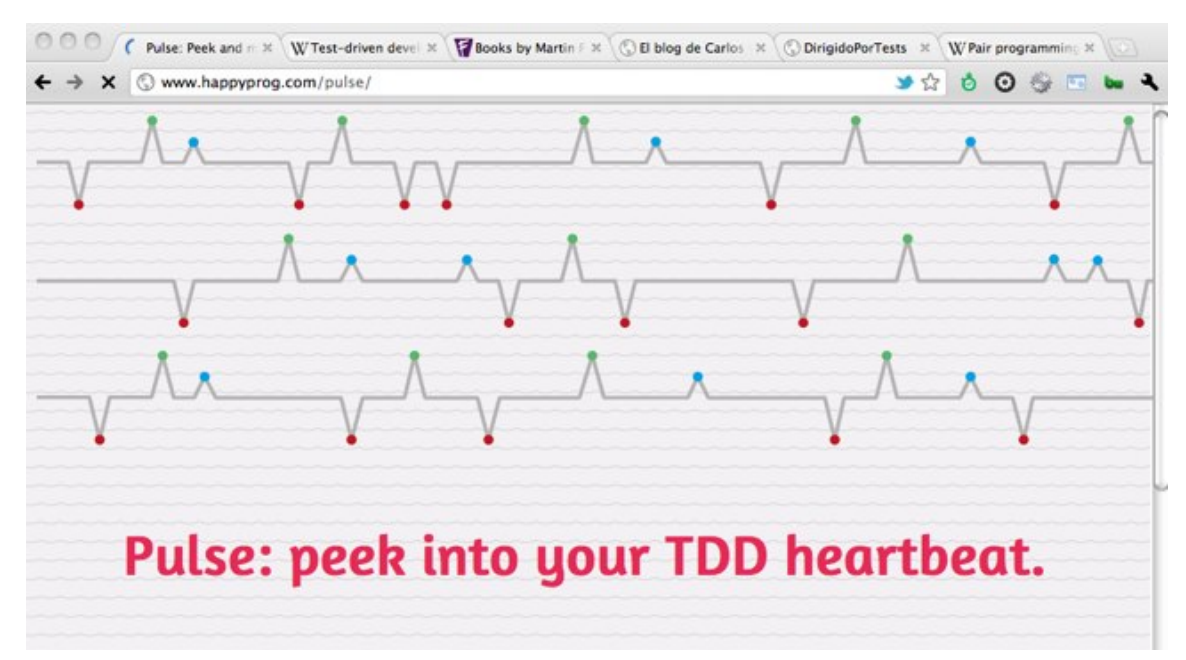

Pulse es un sencillo plugin de Eclipse que nos muestra una *View* con nuestro "pulso" de TDD. Es decir, es como uno de esos monitores de los hospitales para comprobar las pulsaciones del corazón, de forma que cuando hagamos un rojo se mostrará un pico hacia abajo, cuando hagamos un verde se mostrará un pico hacia arriba y cuando hagamos una refactorización se mostrará un pequeño pico azul hacia arriba.

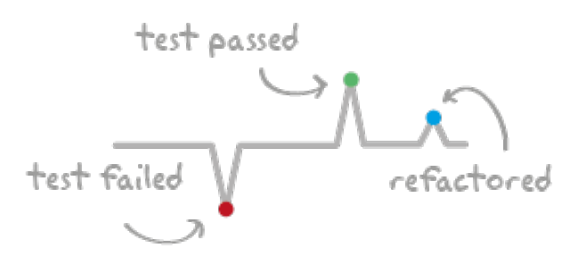

Para empezar una sesión de Pulse tan solo tenemos que pulsar el botón de play (botón redondo verde con un triángulo blanco en el medio) que encontraremos en la propia View de Pulse.

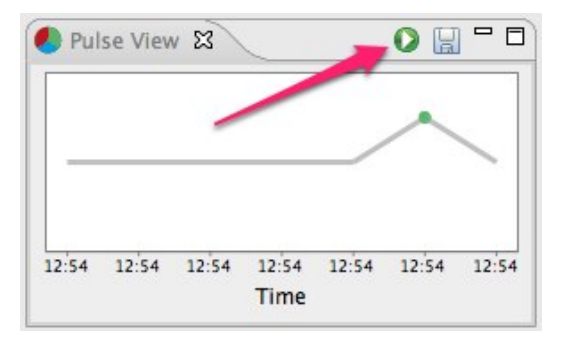

De esta forma Pulse nos ayuda a controlar nuestro ciclo de TDD para intentar que de verdad sea *rojo --> verde --> refactoring*, es una forma visual de ver si nuestro "pulso" de trabajo es bueno y si nuestro "paciente" está sano.

#### **4.1. Instalar Pulse**

Se instala exactamene igual que TDGotchi, pero esta vez usaremos la URL: **http://www.happyprog.com/pulse/update**

### **5. Conclusiones**

Tenemos que darle las gracias a Sebastián (twitter: @iamhappyprog, email: sebastian@happyprog.com) por estos fantásticos plugins para Eclipse.

Sebastián nos demuestra que con un poco de imaginación se pueden hacer grandes cosas. Yo ya llevo tiempo con estos plugins instalados, y creo que ya no podría hacer TDD sin su compañía, así que no puedo hacer otra cosa que recomendaroslo a todos ;)

## **6. Sobre el autor**

Alejandro Pérez García, Ingeniero en Informática (especialidad de Ingeniería del Software) y Certified ScrumMaster

Socio fundador de Autentia (Desarrollo de software, Consultoría, Formación)

mailto:alejandropg@autentia.com

Autentia Real Business Solutions S.L. - "Soporte a Desarrollo"

http://www.autentia.com

#### Anímate y coméntanos lo que pienses sobre este **TUTORIAL:**

Puedes opinar o comentar cualquier sugerencia que quieras comunicarnos sobre este tutorial; con tu ayuda, podemos ofrecerte un mejor servicio.

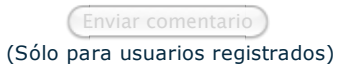

**» Registrate** y accede a esta y otras ventajas **«**

# **COMENTARIOS**

**Collectivistic obra está licenciada bajo licencia Creative Commons de Reconocimiento-No comercial-Sin obras derivadas** 2.5

Copyright 2003-2011 © All Rights Reserved | Texto legal y condiciones de uso | Banners | Powered by Autentia | Contacto

W30 XHTML 10 W30 OSS XML RSS XML ATOM